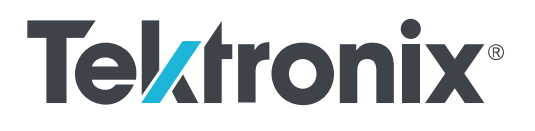

**NRZ-M4 Application Printable Application Help**

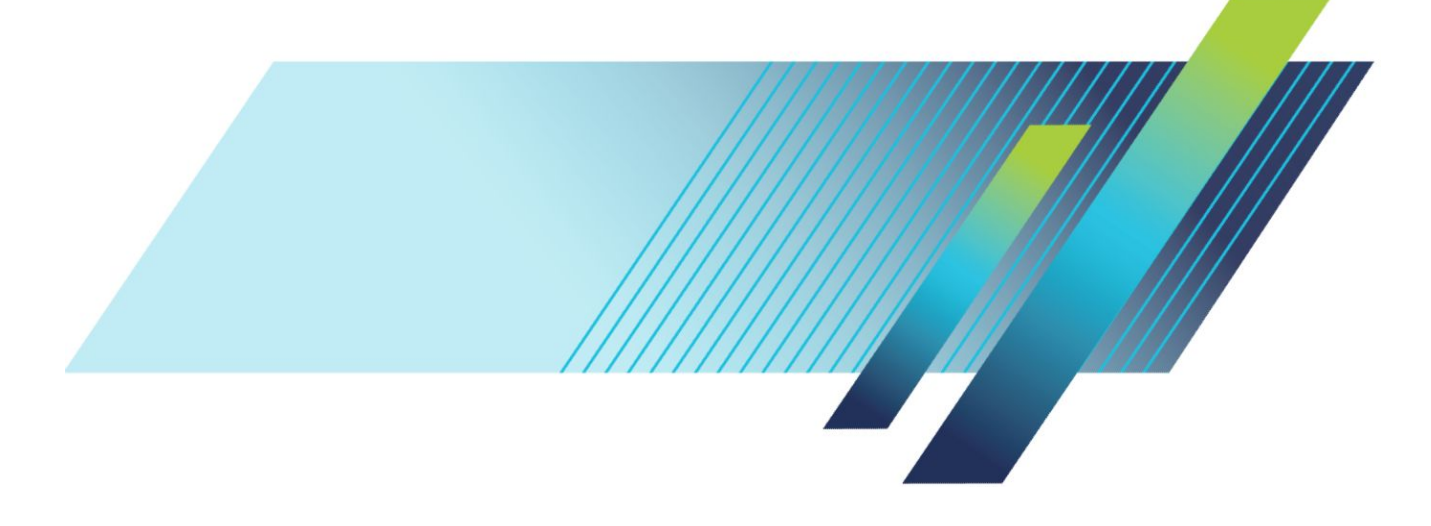

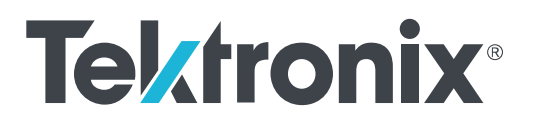

**NRZ-M4 Application Printable Application Help** Copyright © Tektronix. All rights reserved. Licensed software products are owned by Tektronix or its subsidiaries or suppliers, and are protected by national copyright laws and international treaty provisions. Tektronix products are covered by U.S. and foreign patents, issued and pending. Information in this publication supersedes that in all previously published material. Specifications and price change privileges reserved.

TEKTRONIX and TEK are registered trademarks of Tektronix, Inc.

#### **Contacting Tektronix**

Tektronix, Inc. 14150 SW Karl Braun Drive P.O. Box 500 Beaverton, OR 97077 USA

For product information, sales, service, and technical support:

- In North America, call 1-800-833-9200.
- Worldwide, visit *[www.tek.com](http://www.tek.com)* to find contacts in your area.

# **Table of Contents**

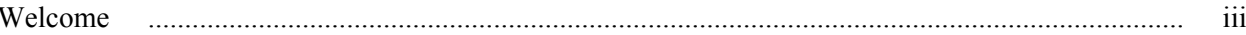

# **Getting help and support**

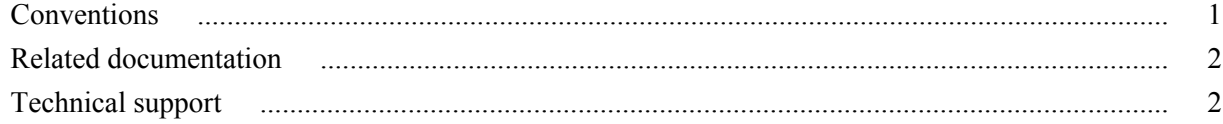

# **Getting started**

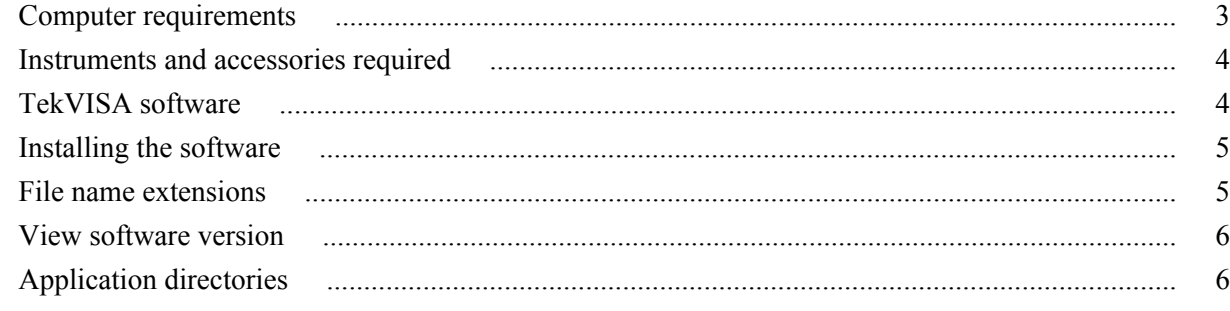

# **Operating basics**

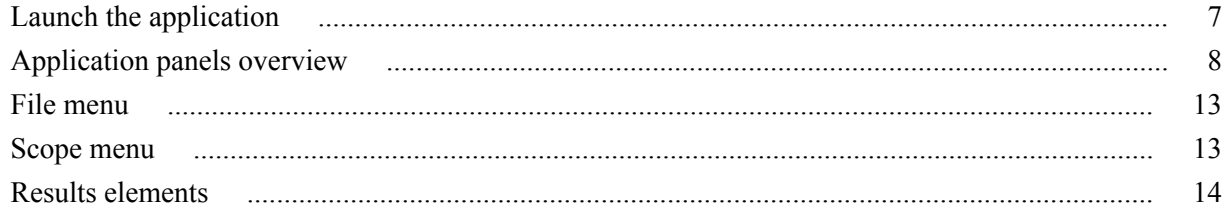

# **Programmatic interface**

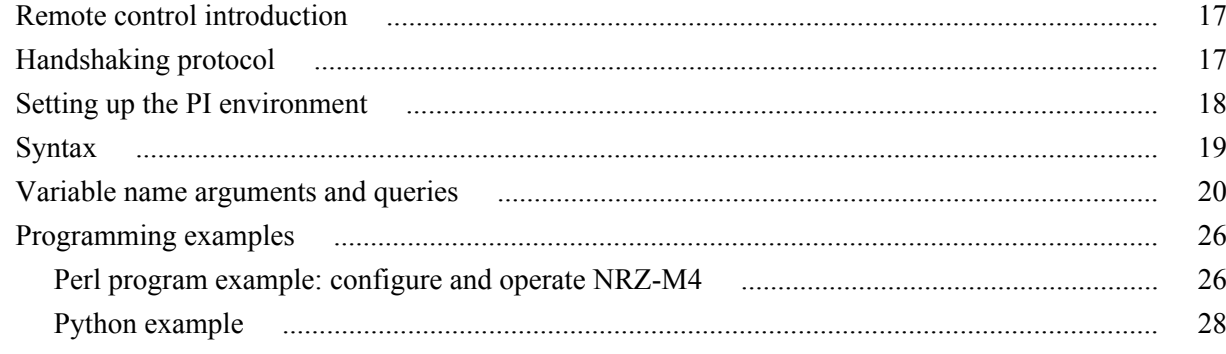

# Guide to connect the oscilloscope

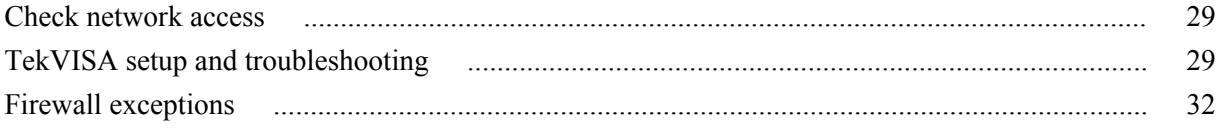

# <span id="page-6-0"></span>**Welcome**

The Tektronix NRZ-M4 application provides NRZ signaling analysis, including TDEC (Transmitter and Dispersion Eye Closure) measurement. The application brings together NRZ optical measurements in a simple and easy to use application. This application is designed to minimize the computation time of waveform analysis which suits the manufacturing environment.

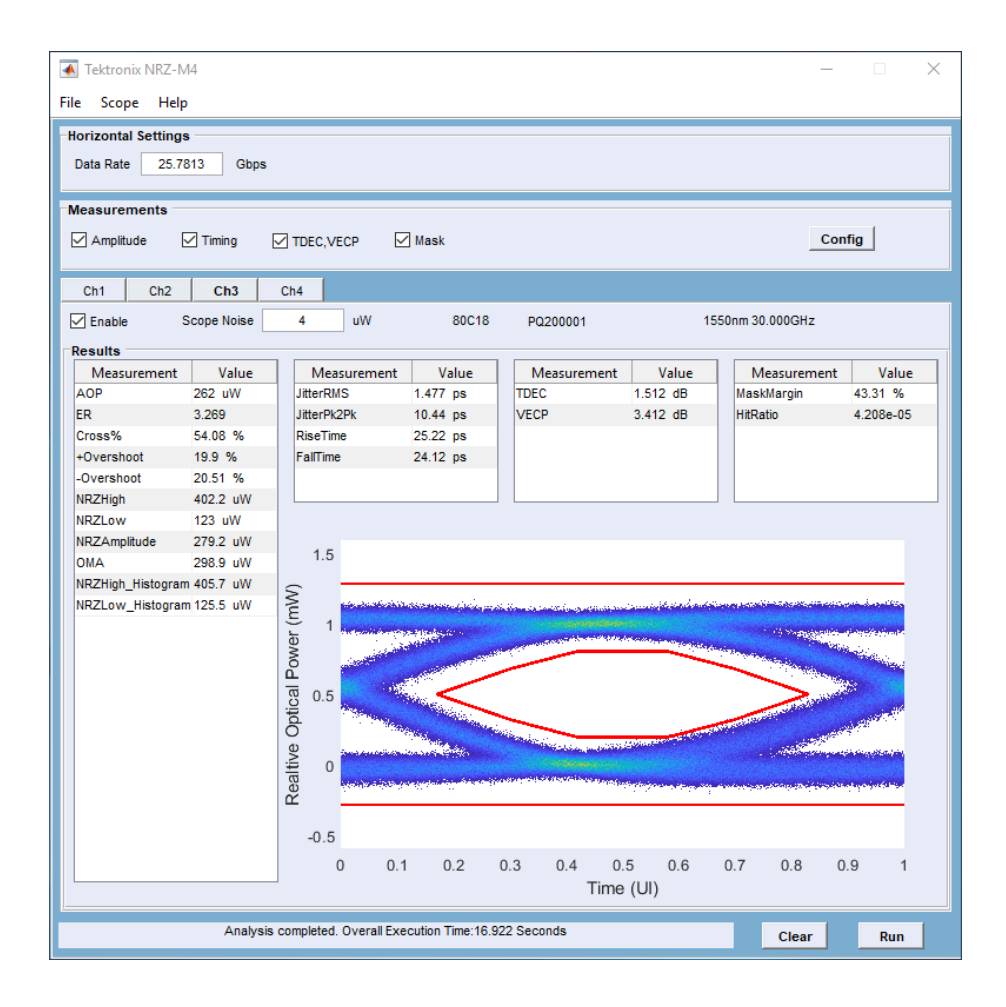

This application is intended to be installed on a PC and works by connecting to the sampling scope. Application allows you to acquire signal directly from the connected DSA8300 sampling oscilloscope and analyze the acquired waveform data.

*NOTE. NRZ-M4 application requires the installation of an option key on the target DSA8300 oscilloscope to enable establishing a connection from the NRZ-M4 application to the DSA8300. Refer to the documentation provided with the DSA8300 for instructions of adding a new option key.*

## **Key features**

The NRZ-M4 application performs comprehensive analysis of optical NRZ signals, including TDEC, Mask margin and other optical measurements.

NRZ-M4 application provides the following features:

- Simultaneously analyze up to 4 optical channels
- Characterization of 100Gbps Optical transceivers (SR4, LR4) devices with Mask margin measurements. Perform optimal mask fitting for better margin.
- Supports TDEC (Transmitter and Dispersion Eye Closure)
- Signal characterization measurements such as Amplitude and Timing measurements
- Support for Phase reference characterization clock for more accurate results.
- Support for measurements at various population limits.
- Show results as numeric and graphical display.
- Display 2D eye diagrams with embedded mask
- Save the analysis results to a file.
- Run multiple instances of the application and connect each of them to different DSA8300s' and perform parallel analysis of multiple channels.

# <span id="page-8-0"></span>**Getting help and support**

## **Conventions**

Help uses the following conventions:

- The term "Application" and "Software" refers to the Tektronix NRZ-M4 application.
- The term "select" is a generic term that applies to the different methods of choosing a screen item (button, control, list item): using a mouse or using the touch screen.

#### **Table 1: Icon descriptions**

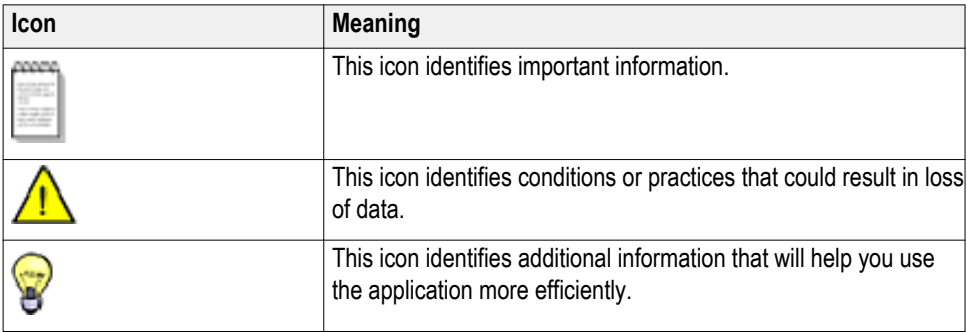

### <span id="page-9-0"></span>**Related documentation**

The following documentation is available as part of the NRZ-M4 application.

#### **Table 2: Product documentation**

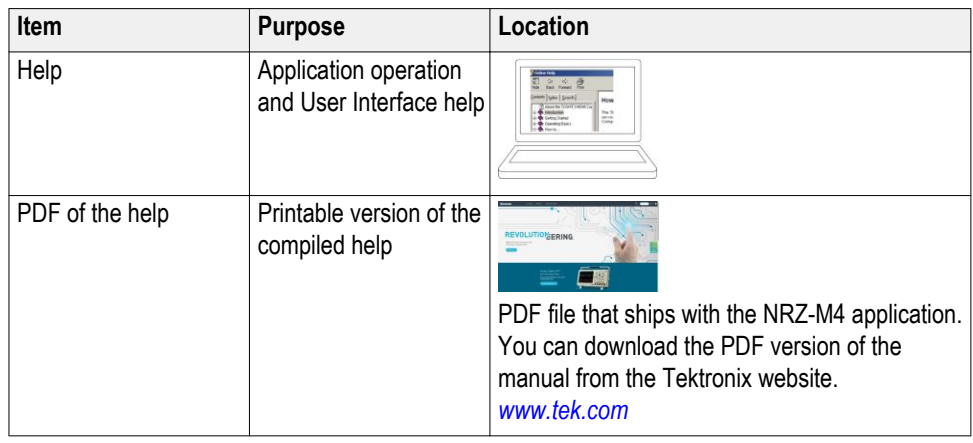

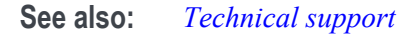

### **Technical support**

Tektronix values your feedback on our products. To help us serve you better, please send us your suggestions, ideas, or comments on your application or oscilloscope. Contact Tektronix through mail, telephone, or the Web site. See *Contacting Tektronix* at the front of this document for contact information.

When you contact Tektronix Technical Support, please include the following information (be as specific as possible):

- **General information** All instrument model numbers
	- Hardware options, if any
	- Modules used
	- Your name, company, mailing address, phone number, FAX number
	- Please indicate if you would like to be contacted by Tektronix about your suggestion or comments.

#### **Application specific information**

- Software version number
- Description of the problem such that technical support can duplicate the problem
- If possible, save the setup files for all the instruments used and the application

# <span id="page-10-0"></span>**Getting started**

### **Computer requirements**

The NRZ-M4 application is designed to run on a PC running Windows operating system. A high performance PC is recommended to minimize the computation time of waveform analysis.

These are the minimum requirements to successfully run the NRZ-M4 application. A PC with higher performance results in faster measurements.

- Operating system: Microsoft Windows 10 (64 bit) operating system.
- Screen resolution: 1920 x 1080.

*NOTE. Installing the NRZ-M4 application directly on a DSA8300 sampling oscilloscope is not permitted.*

**Software requirements** The NRZ-M4 application requires the following software to be installed on the PC.

- TekVISA: TekVISA version 4.2.0.10 is recommended. Installation is available during NRZ-M4 installation.
- Matlab runtime: Matlab 2017b version 9.3 is required. The Matlab runtime is available from MathWorks® (*www.mathworks.com*).

## <span id="page-11-0"></span>**Instruments and accessories required**

The following are the instruments and accessories required.

#### **Table 3: Instruments and accessories required**

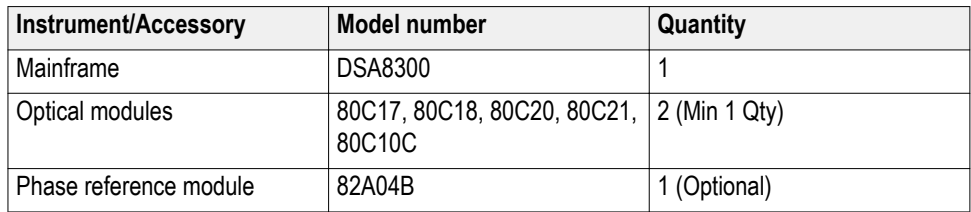

*NOTE. Optical module 80C10C has performance limitation. The overall execution time of the measurement with this module is greater than the other modules.*

### **TekVISA software**

TekVISA is preinstalled on the DSA8300 sampling oscilloscopes, but to use this protocol to connect and communicate with a DSA8300 sampling oscilloscope, TekVISA must also be installed on the PC (where the NRZ-M4 application resides).

TekVISA is available with the NRZ-M4 application installation file or can be downloaded for free from the Tektronix website (*www.tek.com*). Search for TekVISA Connectivity software.

### <span id="page-12-0"></span>**Installing the software**

Complete the following steps to download and install the latest NRZ-M4 application. See *[Computer requirements](#page-10-0)* for compatibility.

- **1.** Go to *www.tek.com*.
- **2.** Click **Downloads**. In the Downloads menu, select DOWNLOAD TYPE as Software and enter *NRZ-M4* in the MODEL OR KEYWORD field and click **SEARCH**.

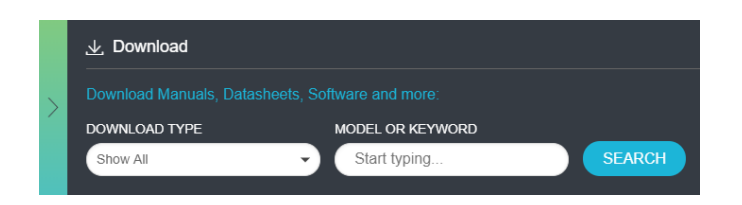

- **3.** Select the latest version of software and follow the instructions to download.
- **4.** Double-click the executable and follow the on-screen instructions. The software is installed at *C:\Program Files\TekApplications\NRZ-M4\*.
- **5.** Double-click NRZ-M4 icon in the desktop to *Launch the application*.

### **File name extensions**

The TekExpress NRZ-M4 application uses the following file name extensions:

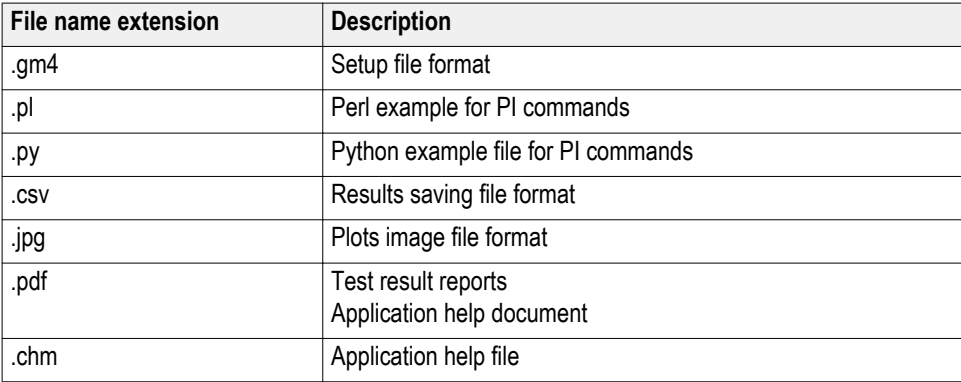

**See also** *Application directories*

### <span id="page-13-0"></span>**View software version**

Use the following instructions to view the version information for the application.

To view version information for NRZ-M4, click **Help** > **About**.

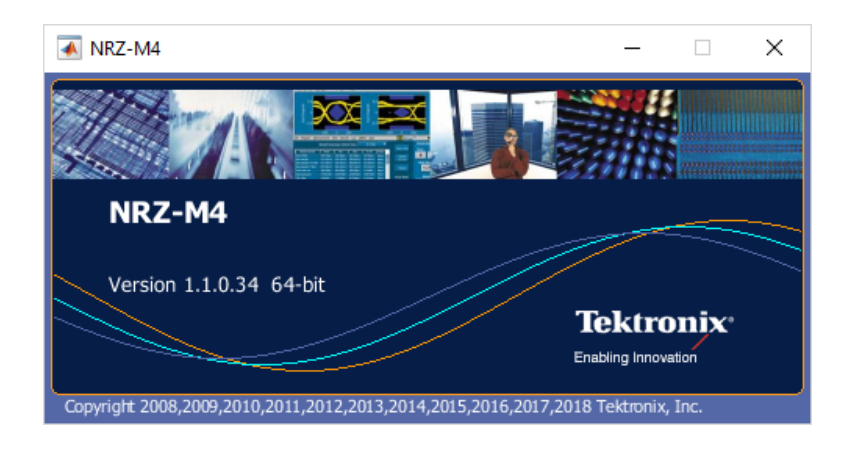

*NOTE. This example shows a typical Version Details dialog box, and may not reflect the actual values as shown when you open this item in the application.*

### **Application directories**

**TekExpress NRZ-M4 application** The TekExpress NRZ-M4 application files are installed at the following location:

C:\Program Files\TekApplication\NRZ-M4

# <span id="page-14-0"></span>**Operating basics**

## **Launch the application**

Double-click the NRZ-M4 icon in the desktop to launch the application.

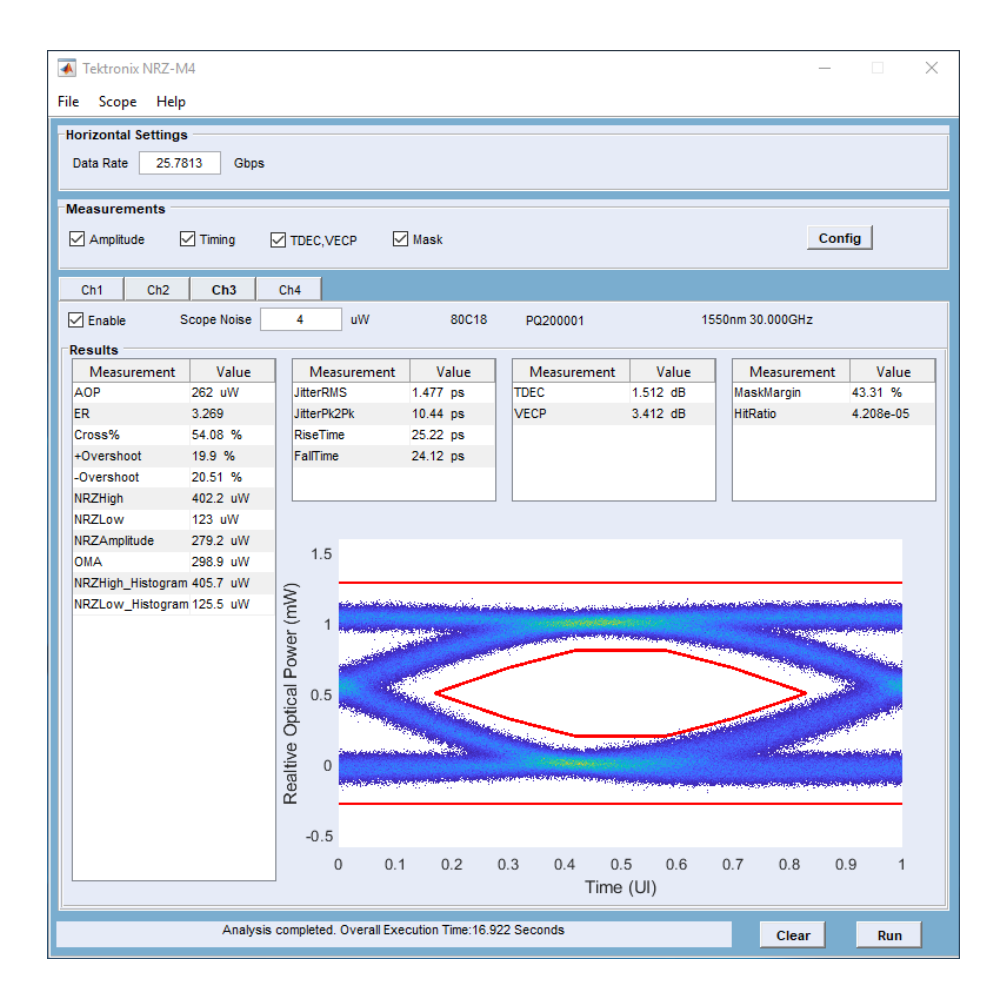

**See also** *Application panel overview*

## <span id="page-15-0"></span>**Application panels overview**

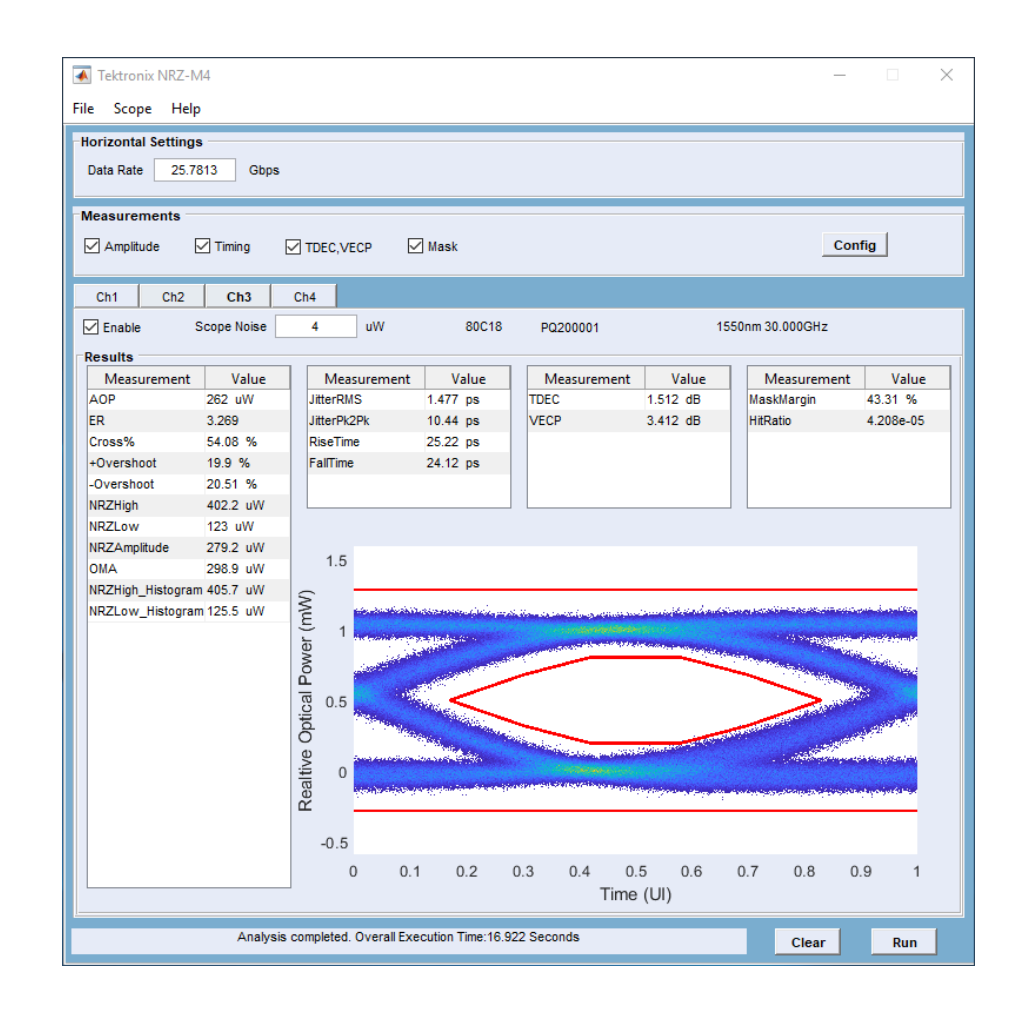

### <span id="page-16-0"></span>**Measurement selections** The measurement selection includes all the available optical measurements.

#### **Table 4: Measurement selections**

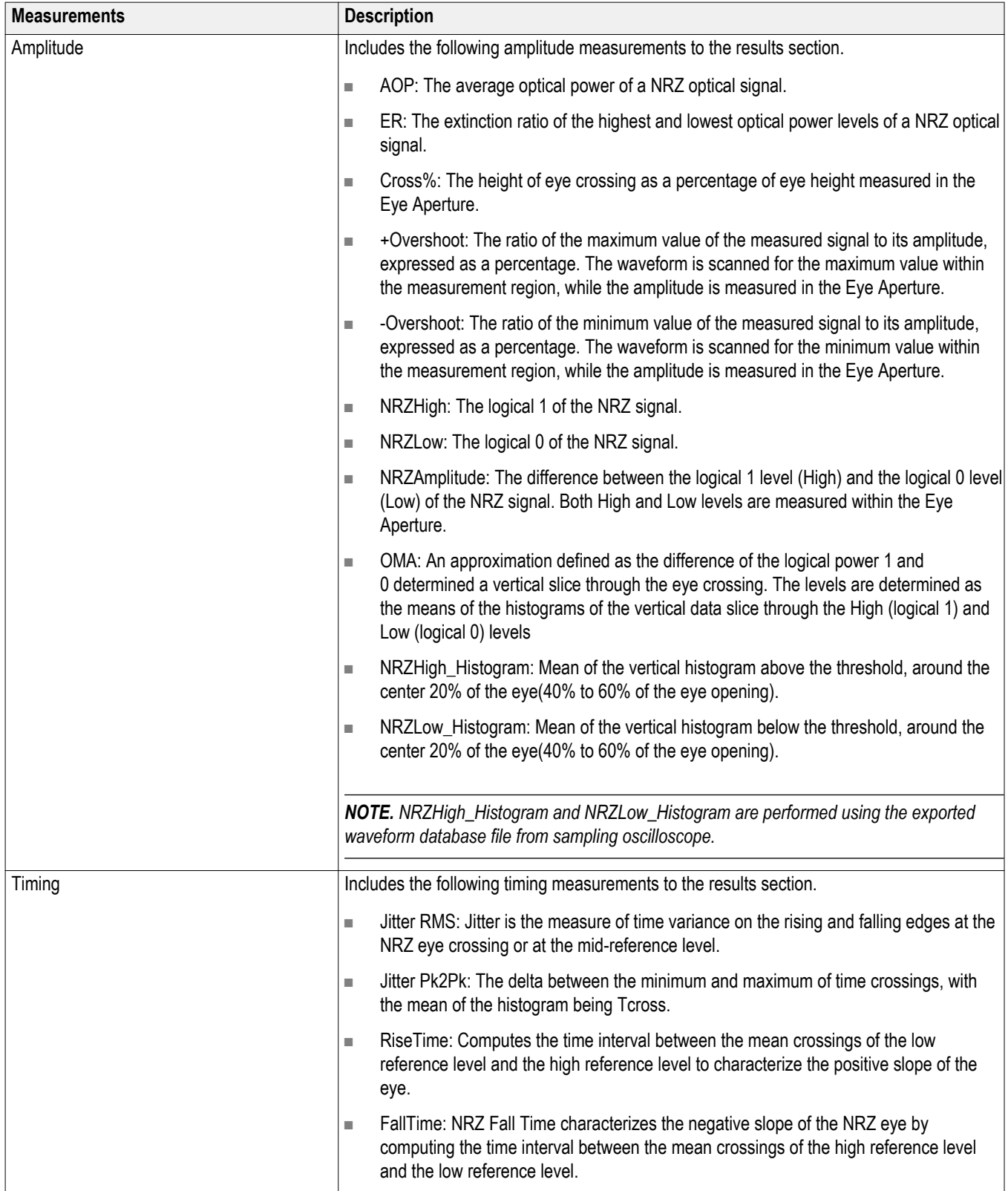

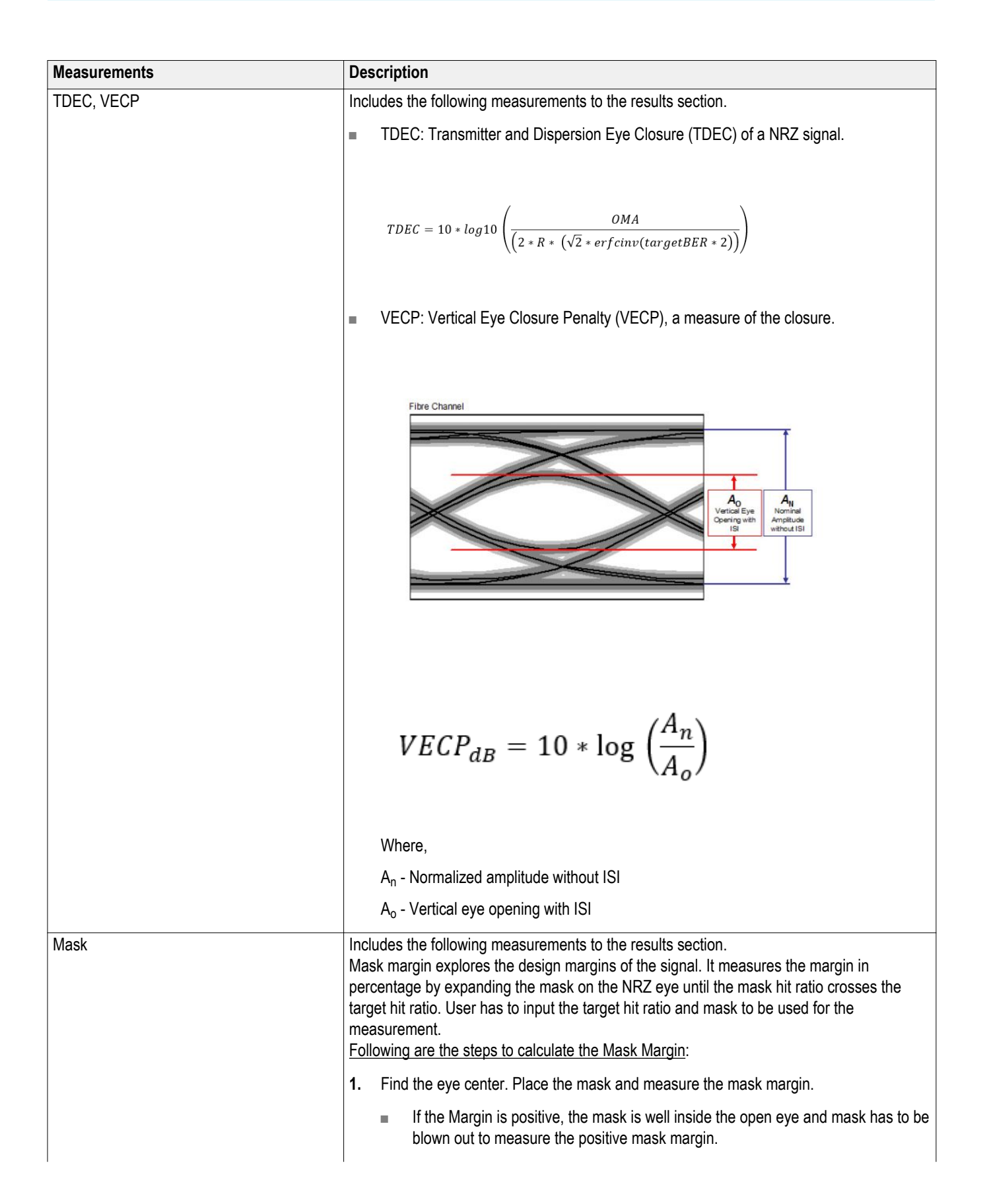

<span id="page-18-0"></span>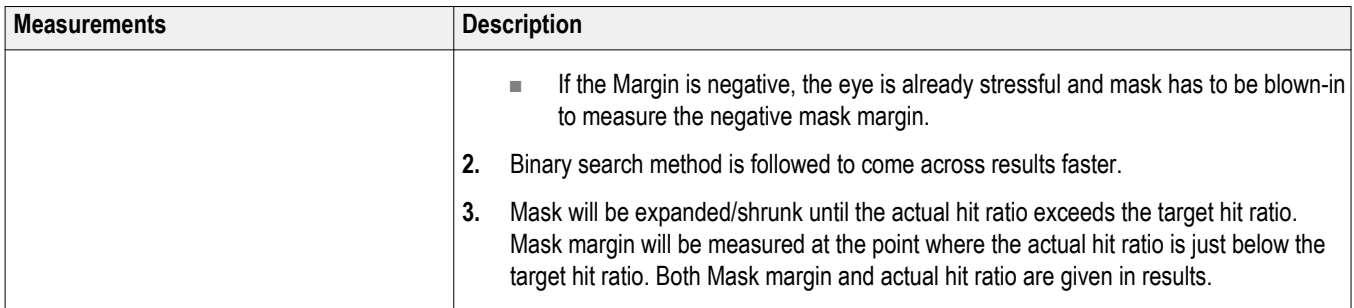

#### **Measurement configuration**

The measurement configuration applies to the NRZ measurement selection to further define the measurement parameters.

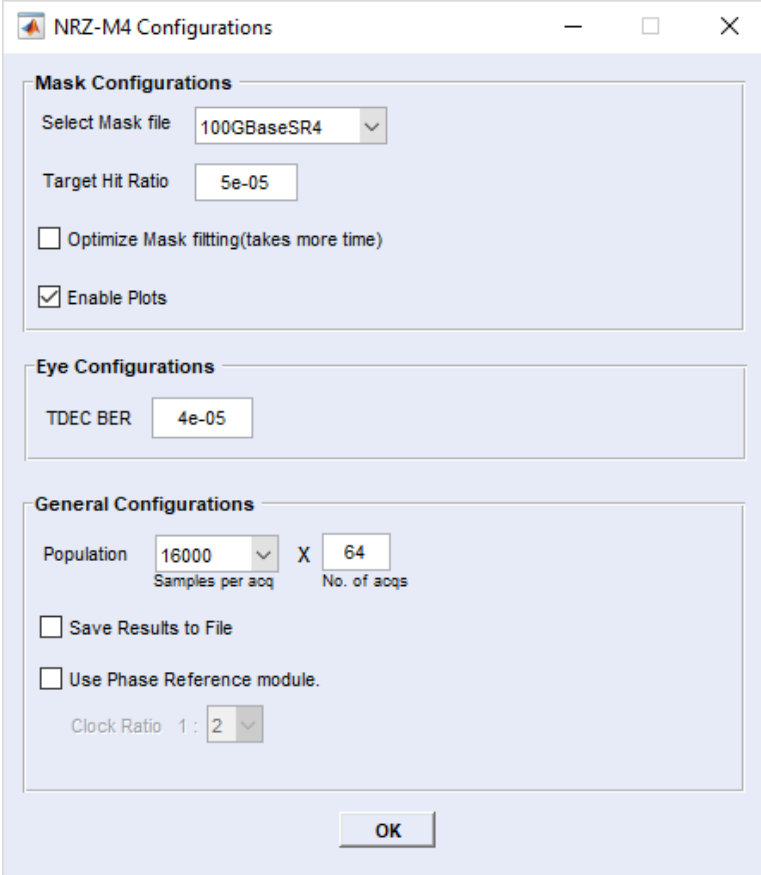

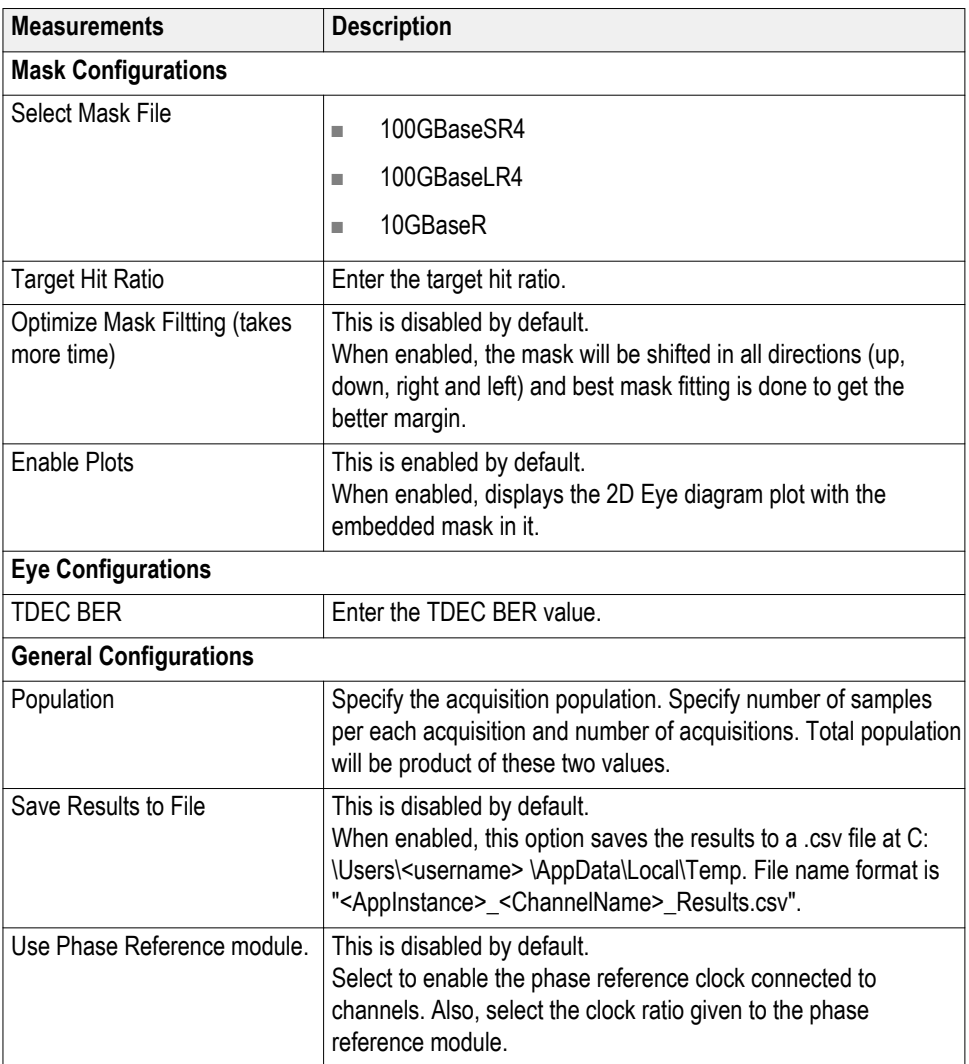

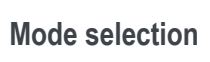

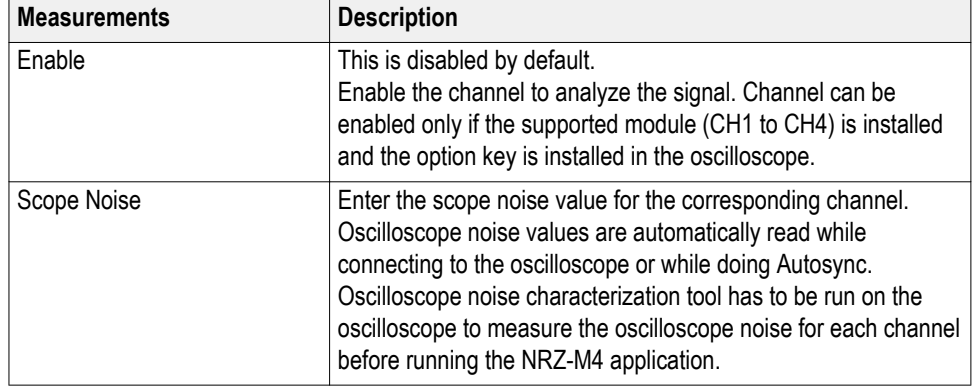

<span id="page-20-0"></span>**Clear button** The Clear button removes all measurement results, including the plot display.

**Run button** Press the Run button to start the analysis cycle. At least one measurement must be selected.

### **File menu**

The file menu provides the following operations:

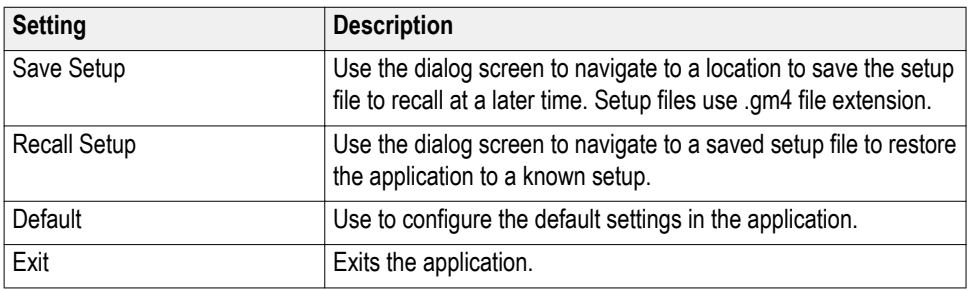

The File menu operations are unavailable if an analysis is currently running.

### **Scope menu**

Selecting Scope opens the Connect To Scope dialog screen.

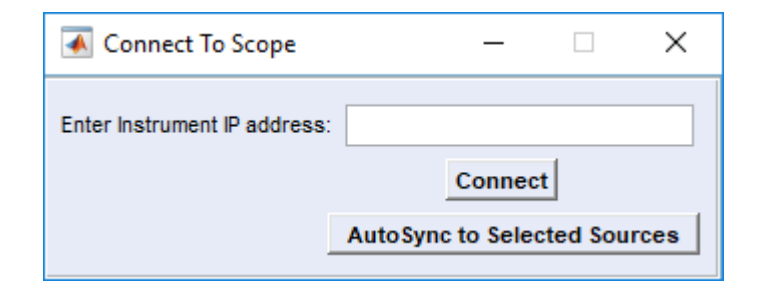

<span id="page-21-0"></span>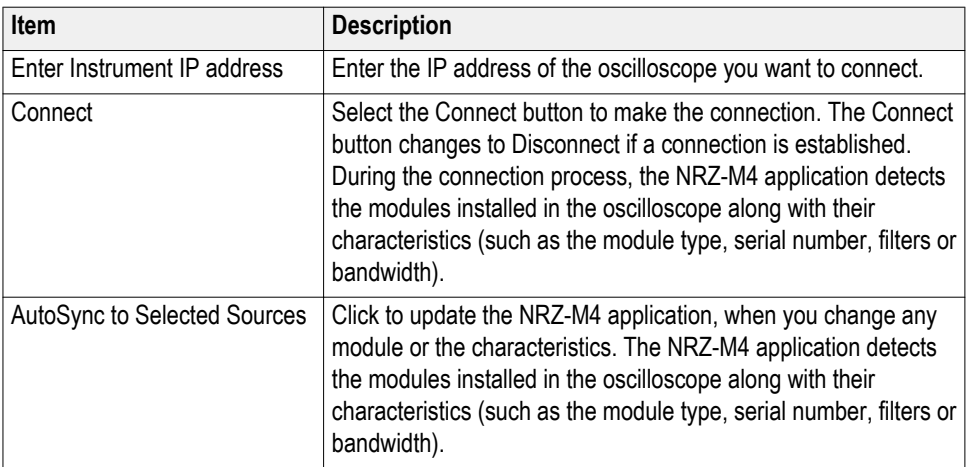

## **Results elements**

The results area is populated with the latest measurements from the latest analysis. The areas populated with results depend on the selected measurements to make during analysis.

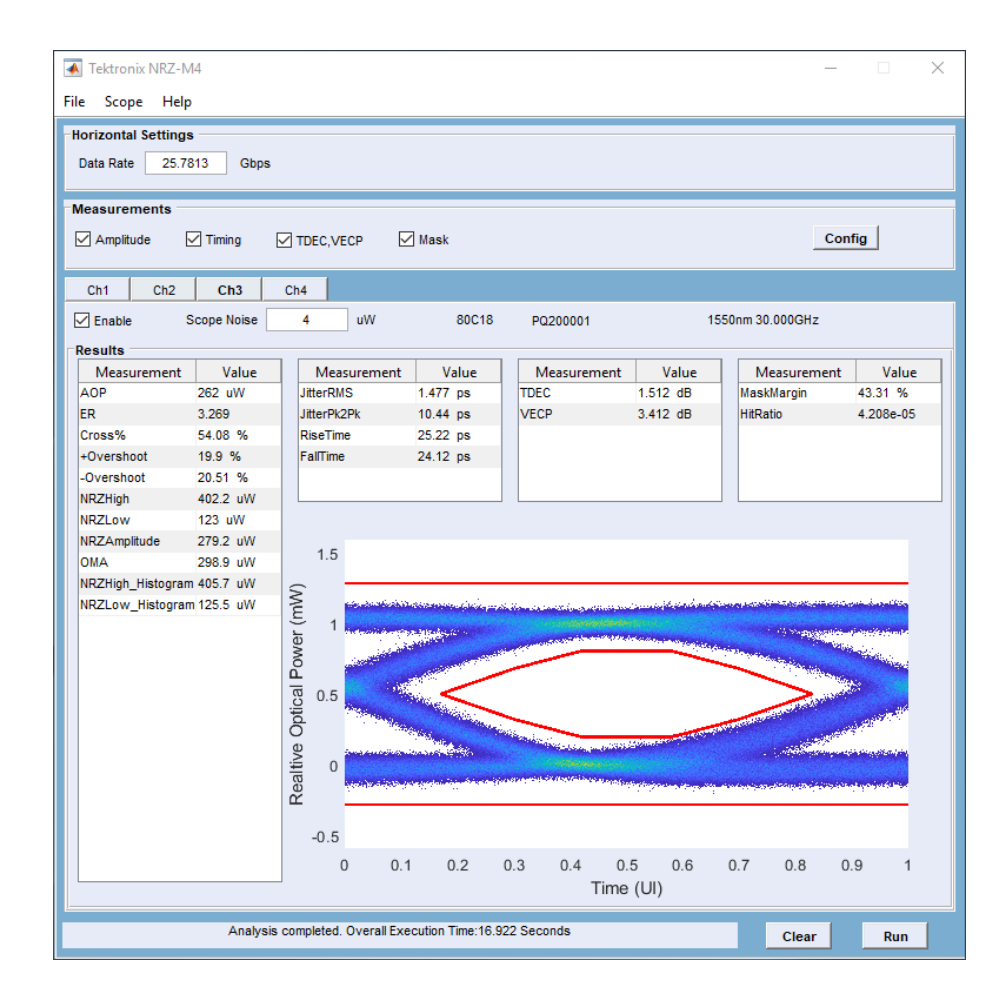

# <span id="page-24-0"></span>**Programmatic interface**

### **Remote control introduction**

The NRZ-M4 software application can be controlled programmatically through the programmatic interface. Communication with the application is accomplished using VARIABLE:VALUE remote GPIB commands.

For information on how to operate the sampling oscilloscope and use its application-specific GPIB commands, refer to the programmers guide for your sampling oscilloscope.

Your program should comply with the following guidelines:

- **1.** The application startup must complete before sending additional GPIB commands to the application.
- **2.** The measurements cycle must complete before you query data.

### **Handshaking protocol**

The application handles GPIB communications through its own protocol handshaking.

The requirements for GPIB communications with a controller are as follows:

- **1.** Once the application has started, it writes an "OK" status to the application handshake variable. This tells the controller that it may now write a valid commands into the "NRZ" variable.
- **2.** The GPIB controller polls the handshake variable (VARIABLE:VALUE? "NRZ") until it detects the OK status.
- **3.** The GPIB controller writes a command string into the application handshake variable. For example, sending the command VARIABLE:VALUE "NRZ", "single" writes the string "single" into the variable "NRZ".
- **4.** The application GPIB function polls the handshake variable, reads the command string and interprets it as a command. If the command is not understood, it writes an ERROR handshake value to the variable.
- **5.** A good command is parsed and executed. On successful execution, the application writes an OK to the handshake variable. When the GPIB controller reads the OK status, it may send a new command string.

### <span id="page-25-0"></span>**Setting up the PI environment**

To help users get started with using GPIB commands to operate the NRZ-M4 Analysis application, examples of automatic testing script written in Perl and Python 3.7 is included. These are examples only. Users are free to use any programming language of their choice as long as the handshaking protocol is followed.

#### **Start Client with Perl**

The prerequisites are:

- Matlab runtime needs to be installed and in the user's path
- Perl v5.24.3 or later needs to be installed and in the user's path

When the NRZ-M4 is running, you can start the client with the following Perl script.

*perl NRZ-M4\_PI\_Client.pl*

When the NRZ-M4 is not running, the script needs to start the NRZ-M4 as well as set up the environment by using:

*perl NRZ-M4\_PI\_Client.pl –startApp*

*NOTE. You may need to use the –filePath "<NRZ-M4>" to tell the client where to connect to the currently running Applications' process.*

#### **Start Client with Python**

The prerequisites are:

- Matlab runtime needs to be installed and in the user's path
- Python 3.7 or above needs to be installed and in the user's path

When the NRZ-M4 is running, you can start the client with the following Python script.

*python NRZ-M4\_PI\_Client.py*

When the NRZ-M4 is not running, the script needs to start the NRZ-M4, as well as set up the environment by using:

*NOTE. You may need to use the -filePath "<NRZ-M4.exe>" to tell the client where to connect to the currently running Applications' process.*

#### **Running Multiple Instances**

Use the following to start the main UI program with assigned instance id of <instanceId>. The default <instanceId> is 1. See the Example Main Program Execution for more details and examples.

*NRZ-M4.exe <instanceId>*

#### **Running Using TCP/IP Address**

<span id="page-26-0"></span>For an IP connect, use the following command

perl NRZ-M4\_PI\_Client.pl -cmdfilepath=\\ip address\c\$\Program Files \TekApplications\NRZ-M4

This starts NRZ-M4.exe at C:\Program Files\TekApplications\NRZ-M4\NRZ-M4.exe. The TCPIP

requires that the C: drive on the target running the NRZ-M4 application is publicly accessible. In the example, it shares as "c\$".

## **Syntax**

The VARIABLE:VALUE command accepts string arguments for a control or data variable and a value to which to set the argument.

To set a variable to a value, use the syntax:

VARIABLE:VALUE "NRZ","<variableName>:<variableValue>"

To query the value in a variable:

VARIABLE:VALUE? "NRZ","<variableName>"

#### *NOTE.*

- *■ The arguments <variableName> and <variableValue> are required in the order indicated, no spaces, and use of proper capitalization.*
- *■ Your program will not operate correctly if you do not follow these requirements.*

# <span id="page-27-0"></span>**Variable name arguments and queries**

### **Table 5: Control commands and queries**

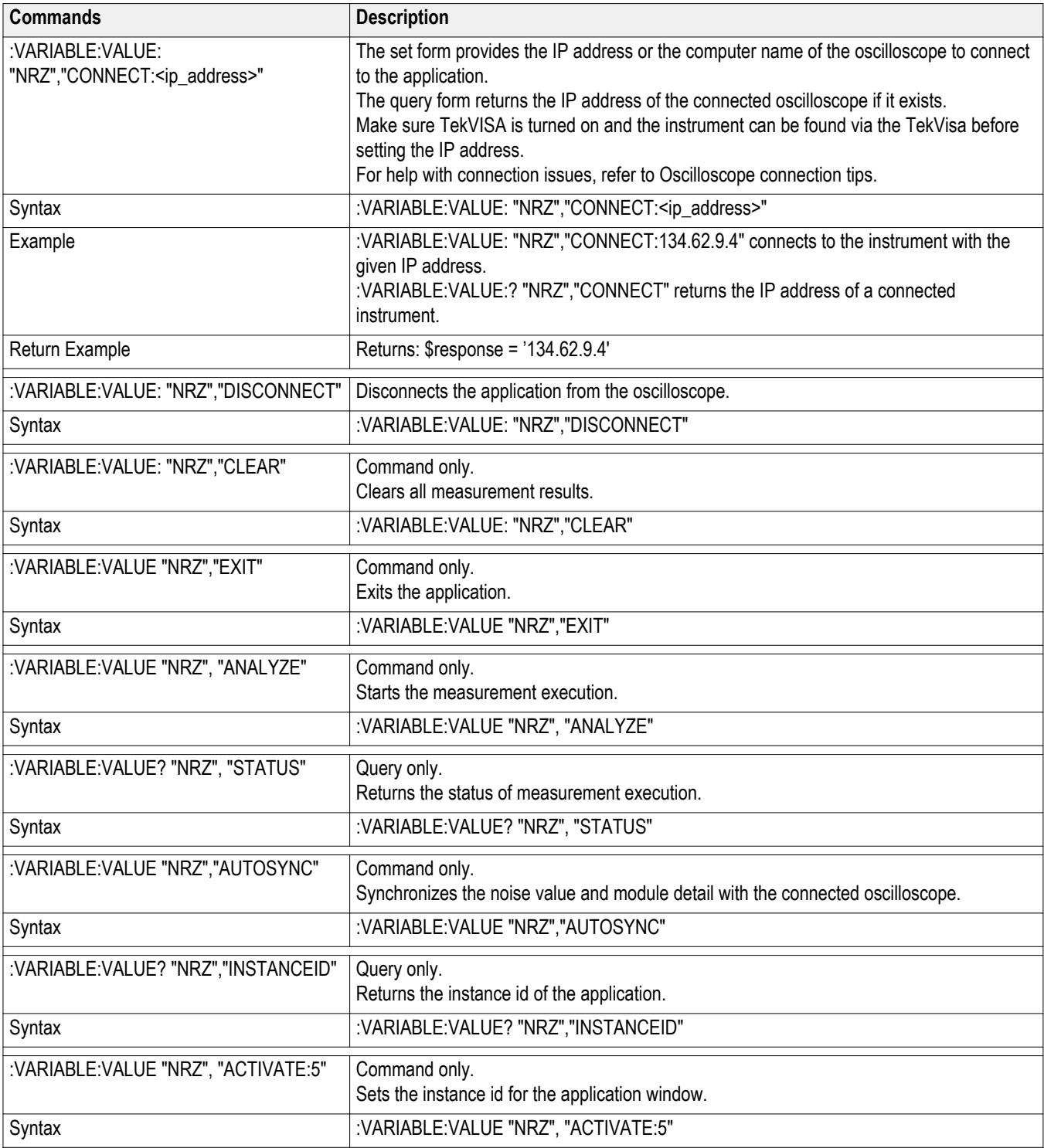

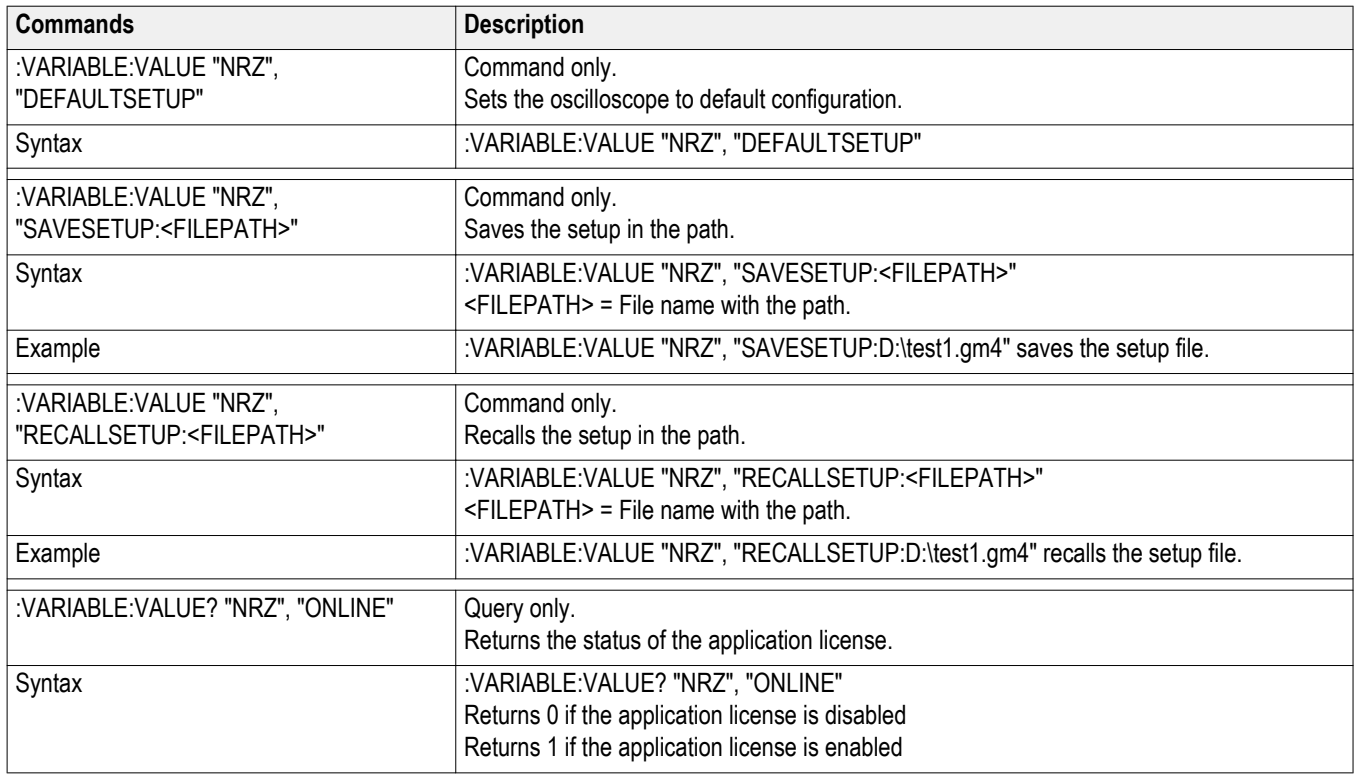

### **Table 6: Horizontal settings commands and queries**

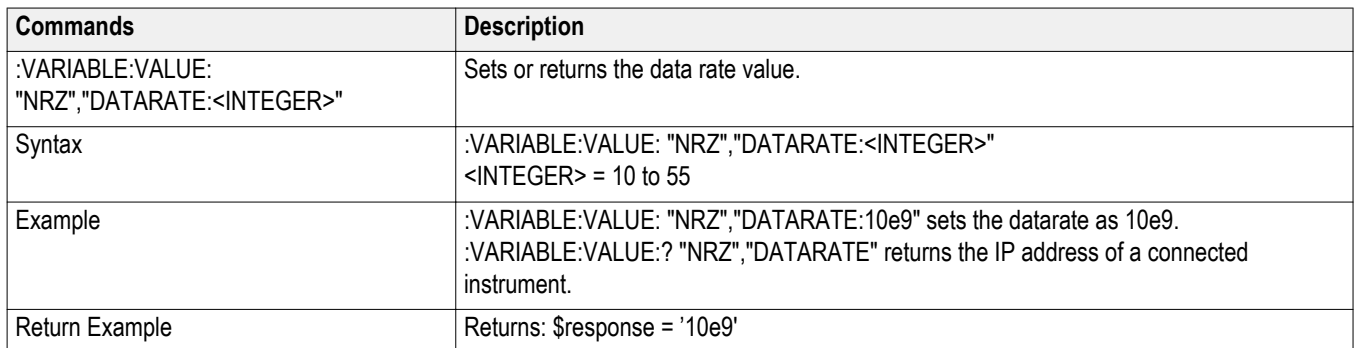

### **Table 7: Measurement select commands and queries**

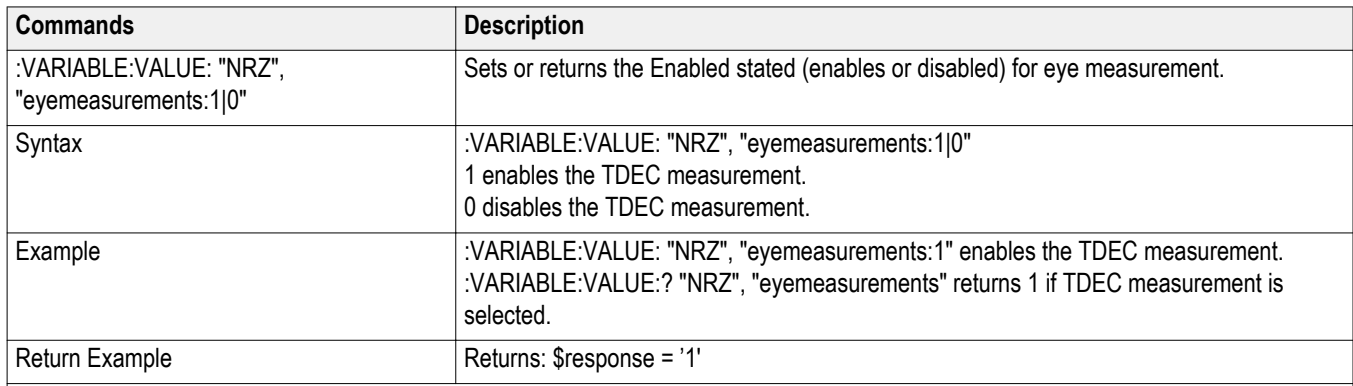

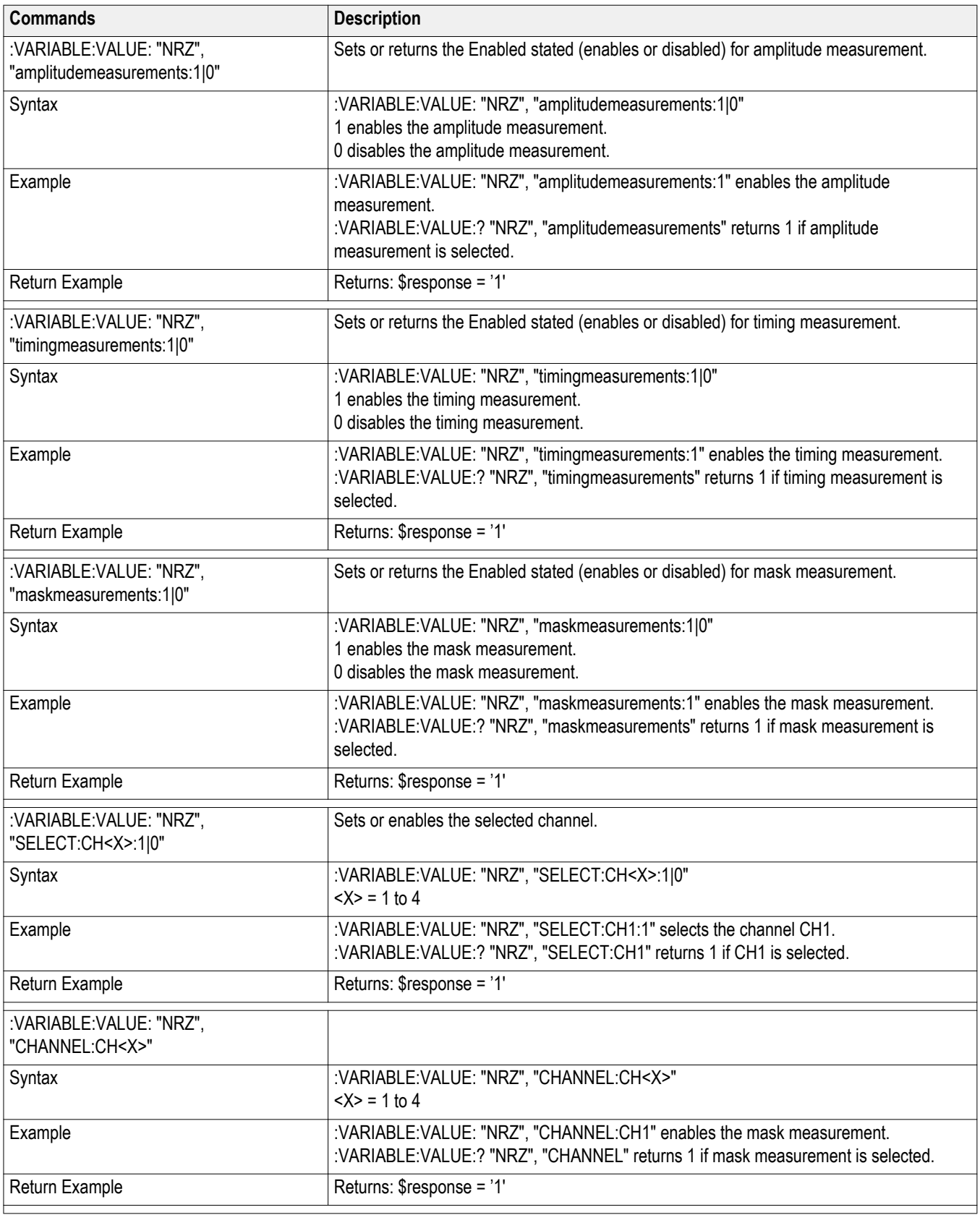

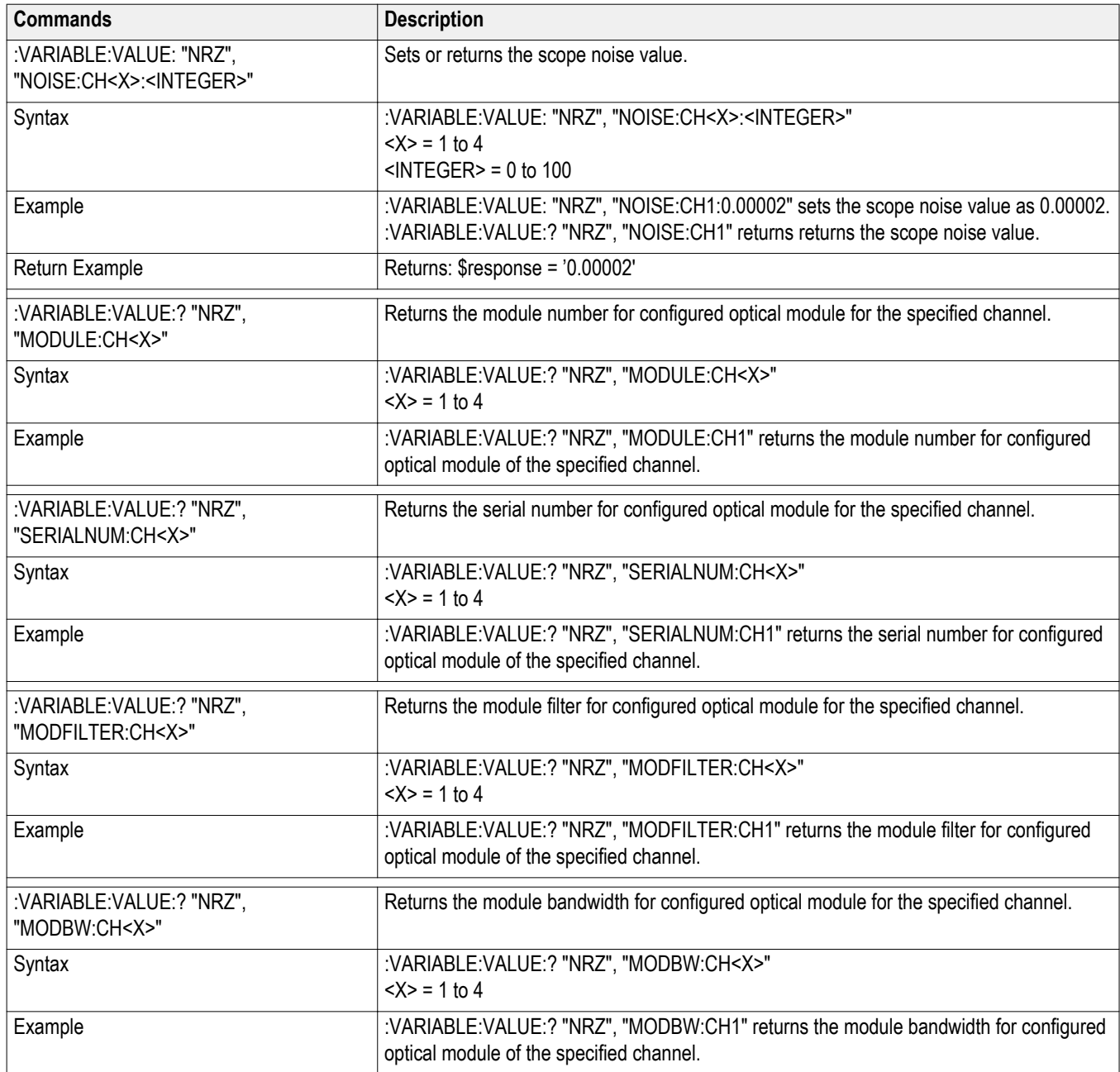

### **Table 8: Configuration commands and queries**

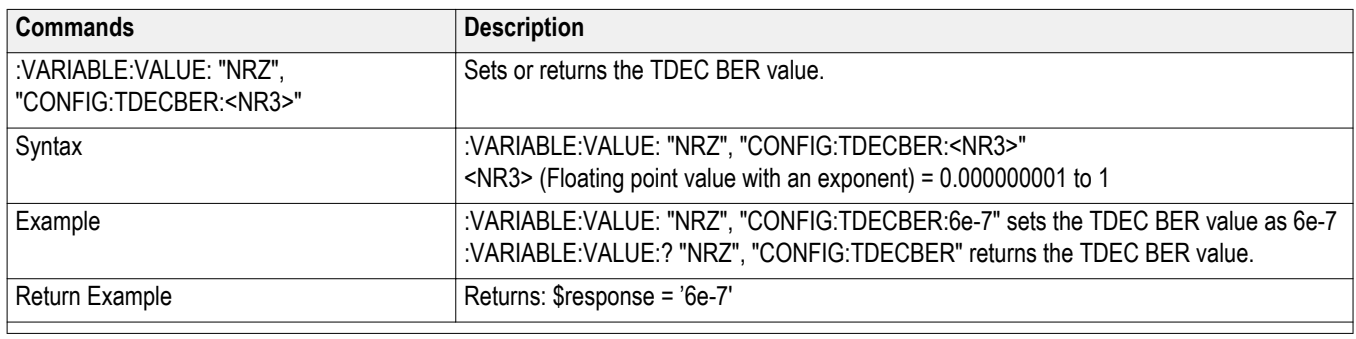

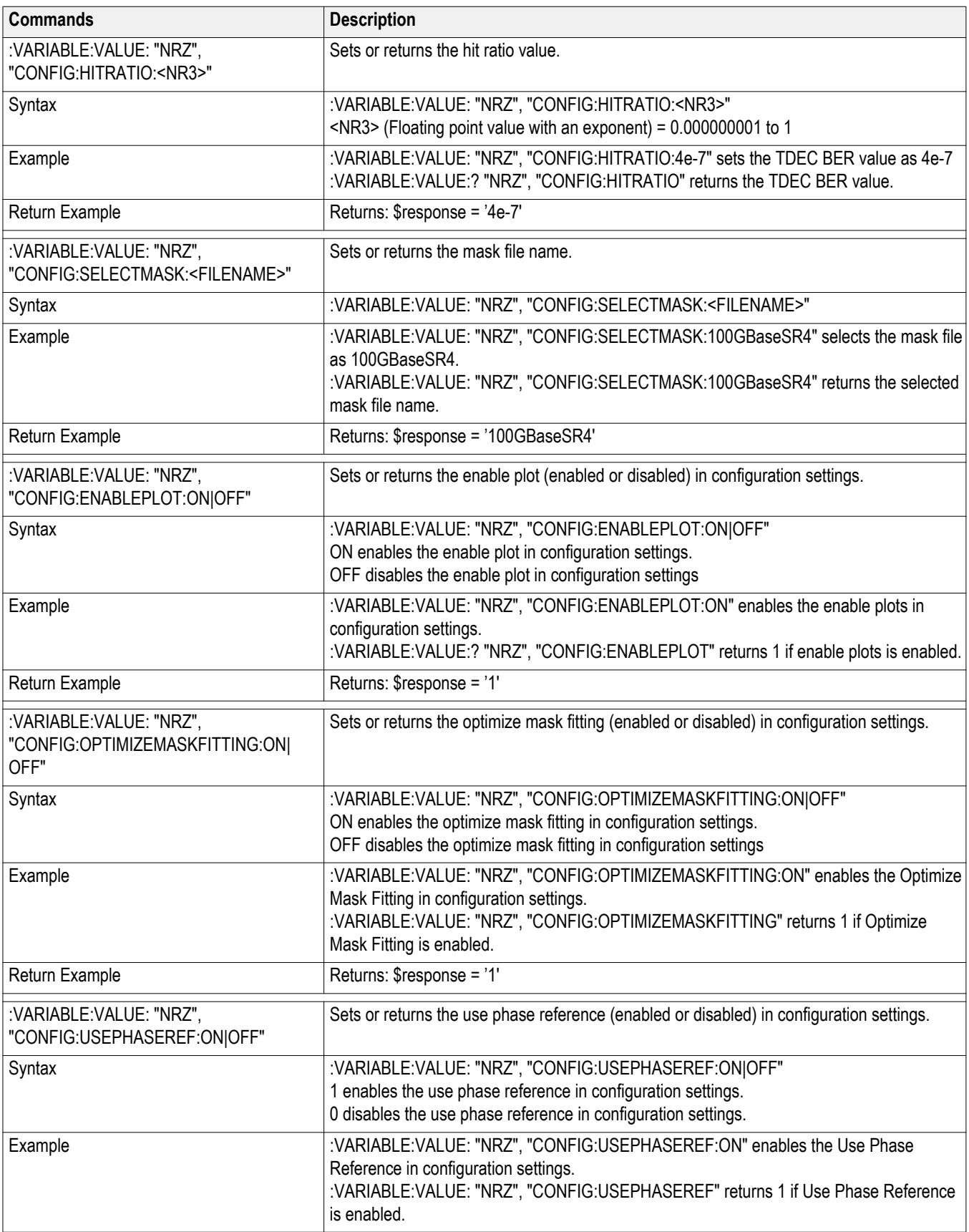

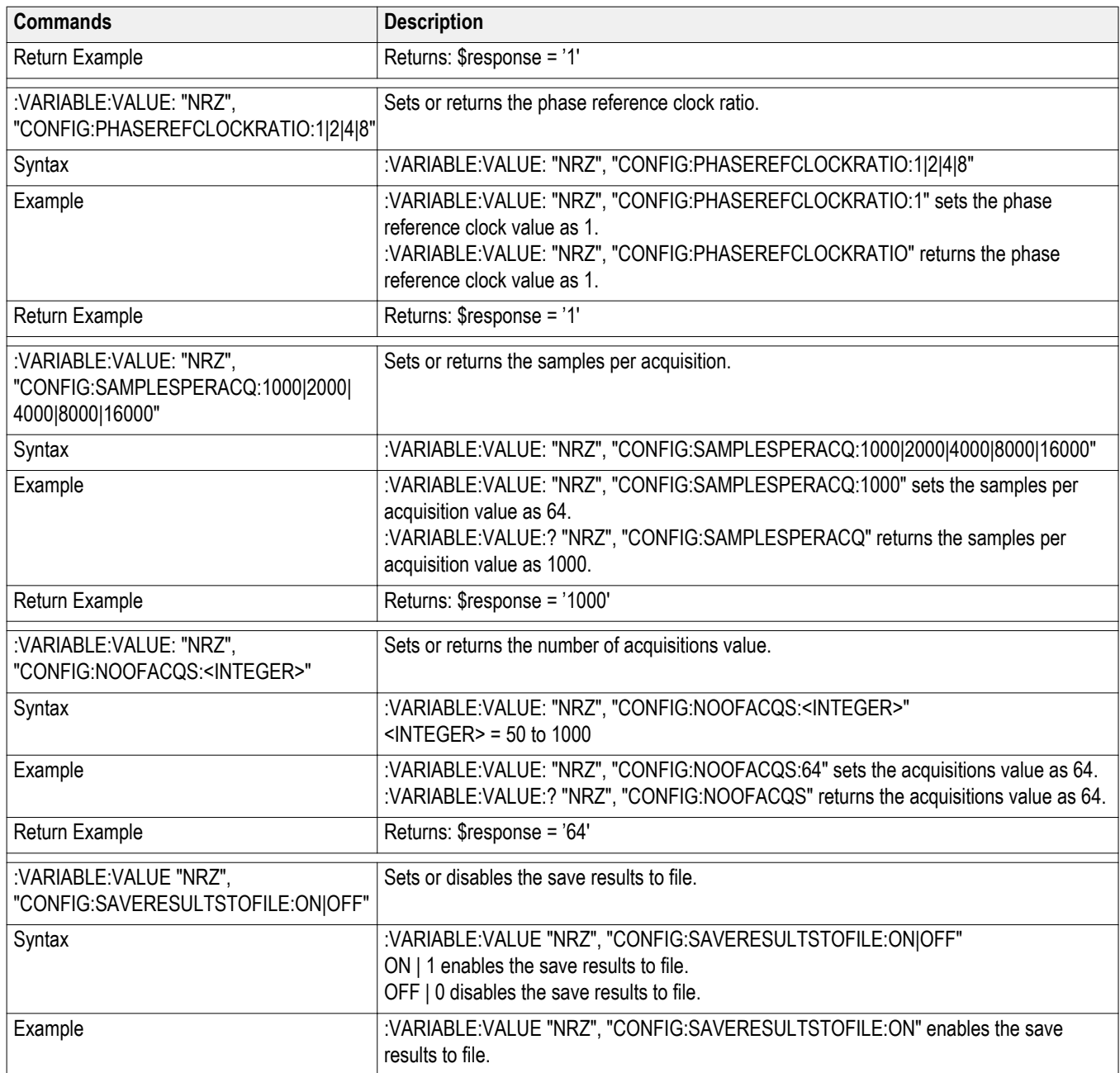

### **Table 9: Results commands and queries**

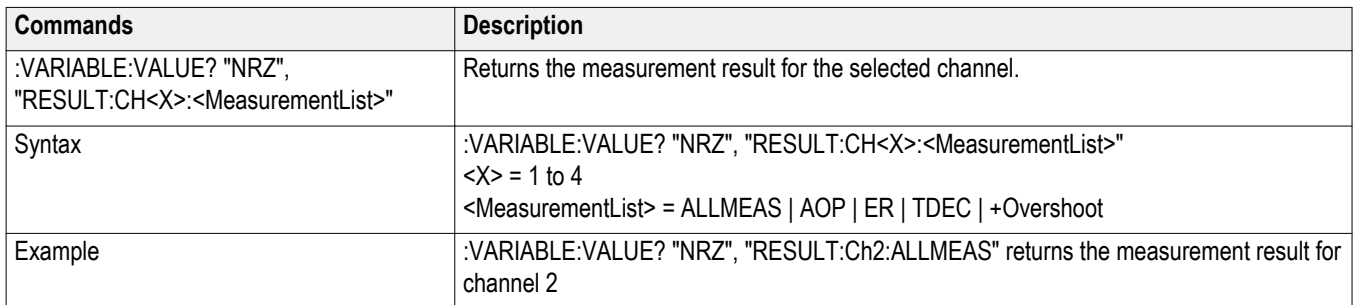

## <span id="page-33-0"></span>**Programming examples**

**Perl program example: configure and operate NRZ-M4** With available offline analysis, NRZ-M4 offers a programmatic interface similar to that of TekScope, JNB, or other on-scope applications. A client needs to know how to interface and synchronize with the application. The Perl script below gives an example of such a client (similar clients could be implemented in Python, .NET, etc.). A file interface is used to communicate between NRZ-M4 and the client.

#### *NOTE.*

- *■ The examples presume that you are familiar with designing GPIB programs.*
- *■ All words within quotes are case sensitive and must be entered exactly as shown, including spaces and quotes.*

#### **Prerequisites**

- Matlab runtime needs to be installed and in the user's path
- Perl needs to be installed and in the user's path
- The client expects to be able to write "NRZ CommandFile.txt" and "NRZ-M4 LogFile.txt" to the current working directory (C:\Users\<user>\AppData \Local\Temp) for communication and logging. For multiple instances, the files "NRZ\_CommandFile<instanceId>.txt" and "NRZ-M4 LogFile<instanceId>.txt" are used. See below for examples.

The measurement results are captured in NRZ-M4\_ResultsFile.txt at the same directory.

■ The client by default enters an 'interactive' mode, reading from STDIN (which times out and exits after 5 minutes). At this point you can send any of the specified commands and queries.

#### **Example Main Program Execution**

#### *NRZ-M4.exe <instanceId>*

Starts the main UI program with assigned instance id of  $\leq$  instanceId $\geq$ . The default instanceId is 1. For each instance other than 1, a separate client may connect to each unique instance. Each separate client for instanceIds other than 1 can connect to that particular <instanceId> via the corresponding "NRZ CommandFile<instanceId>.txt". e.g., upon execution of the following:

NRZ-M4.exe 1

NRZ-M4.exe 2

NRZ-M4.exe 3

, client 1 may connect to instance 1 via %TEMP%\NRZ\_CommandFile.txt, and client 2 may connect to instance 2 via %TEMP%\NRZ\_CommandFile2.txt, and client 3 may connect to instance 3 via %TEMP%\NRZ\_CommandFile3.txt.

*NOTE. For the Example Client Execution below, you would need to use the "– appInstance=<instanceId>" to tell the client to connect to the specific <instanceId> UI execution. See the example using the "-appInstance" flag below.*

#### **Example Client Execution**

*perl NRZ-M4\_PI\_Client.pl*

Starts the client in interactive mode, which reads the commands/queries from stdin. This is ideal if the UI is already running.

*NOTE. You may need to use the –filePath "<pathToTDECQexe>" to tell the client where to connect to the currently running Appplication's process).*

*perl NRZ-M4\_PI\_Client.pl –startApp*

Starts the client and the main application (ideal if the UI is not running yet) which in turn reads the set of commands/queries from stdin.

Once stdin is ready to read commands, an example set to send is:

*:VARIABLE:VALUE "NRZ", "ACTIVATE"*

*:VARIABLE:VALUE "NRZ", "CONNECT:134.64.245.72"*

*:VARIABLE:VALUE "NRZ", "eyemeasurements:1"*

*:VARIABLE:VALUE "NRZ", "amplitudemeasurements:1"*

*:VARIABLE:VALUE "NRZ", "timingmeasurements:1"*

*:VARIABLE:VALUE "NRZ", "maskmeasurements:1"*

*:VARIABLE:VALUE "NRZ", "ANALYZE"*

*:VARIABLE:VALUE? "NRZ", "STATUS"*

*:VARIABLE:VALUE? "NRZ", "RESULT:ALLCHANNELS:ALLMEAS"*

*perl NRZ-M4\_PI\_Client.pl –startApp < NRZ-M4\_PI\_Client\_Example\_CmdSet.txt*

Starts the client which in turn reads the set of commands/queries from the .txt file.

Example output from similar commands is:

```
...
> :variable:value? "NRZ","NRZ" $response = 'NRZ:
5.8421'
> :variable:value "NRZ","exit" Beginning shutdown...
...shutdown complete.
```
*perl NRZ-M4\_PI\_Client.pl –startApp -appInstance=2*

<span id="page-35-0"></span>Starts the client and the main application with the instance ID 2, which in turn reads the set of commands/queries from stdin. A query of :var:val? "tdecq","instanceid" at this point should return the value of "2".

#### *NOTE.*

- *■ The log file at "%TEMP%\NRZ-M4\_LogFile.txt" will contain trace and debug information from any client run, including the NRZ-M4 MatLab processing output after exiting the client.*
- *■ Many other behaviors may be configured by the client, such as file paths and run modes. See the "\$configParams" section for details.*

**Python example** A simple Python programming example file is provided.

The example establishes a connection to the NRZ-M4 application and provides a simple interface to send commands to the application.

*NOTE. Python is required to be installed on the PC.*

- **1.** Open a DOS command window.
- **2.** Enter the Python example file name "NRZ-M4\_PIClient.py".
- **3.** Wait for the program to run and for the UI window to open to send commands.

The actual Python example file is located at *C:\Users\Public\Tektronix \TekApplications\NRZ-M4\ PIExamples*.

# <span id="page-36-0"></span>**Guide to connect the oscilloscope**

## **Check network access**

The first step to troubleshoot a connection problem is to check the network access.

Ensure that the DSA8300 is connected to the network, and the TekScope application is running.

### **TekVISA setup and troubleshooting**

- Verify that TekVISA is installed on the PC.
	- TekVISA is required to be running on both the PC and the target oscilloscope.Look for the TekVISA icon in task bar.
- If other VISA software is installed on the PC, verify that TekVISA is the default VISA. Use the OpenChoice VISA64 Conflict Manger (available in the list of applications under the TekVISA program folder).

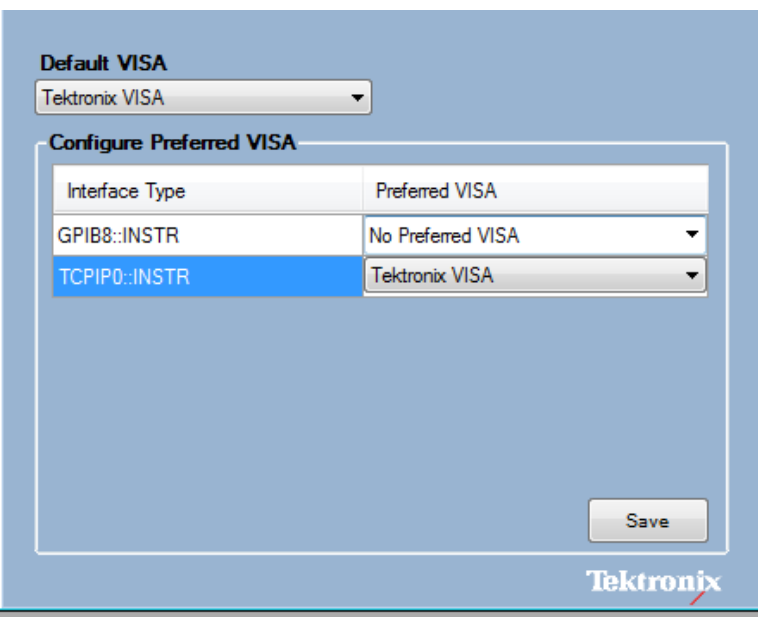

■ Make sure that the instrument is detected in the TekVISA Open Choice Instrument Manager (available in the list of applications under the TekVISA program folder).

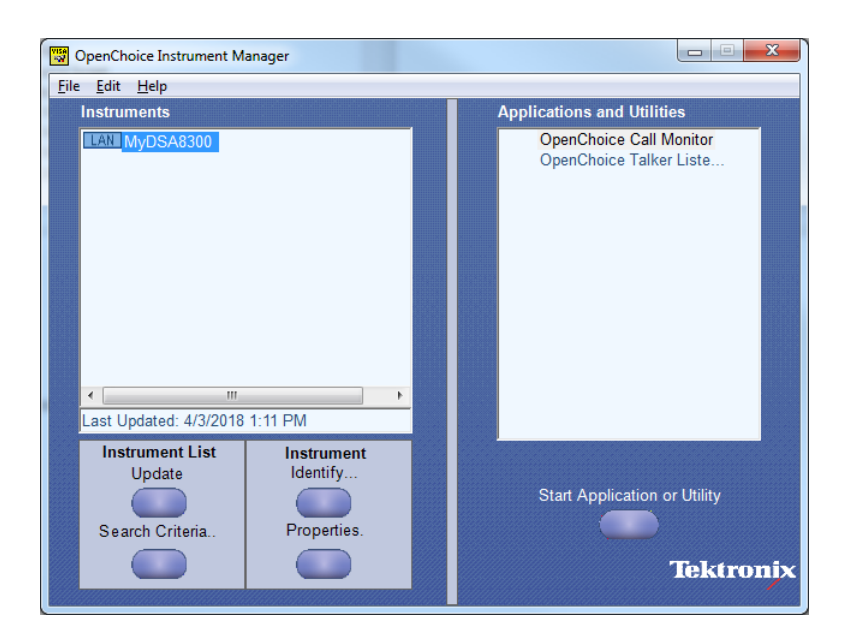

To detect an instrument for through TekVISA, select the Search Criteria button and then select LAN. Search on the IP address.

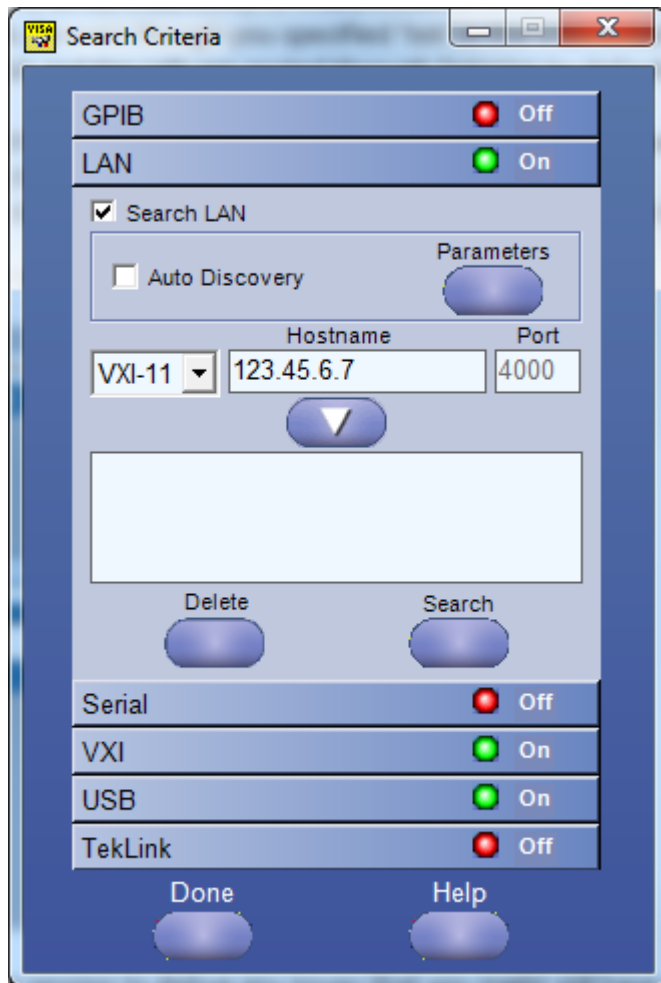

<span id="page-39-0"></span>■ Make sure that the VXI-11 server under TekVISA LAN Server is started on the DSA8300. The server is turned off after the instrument is rebooted, so user needs to start it manually.

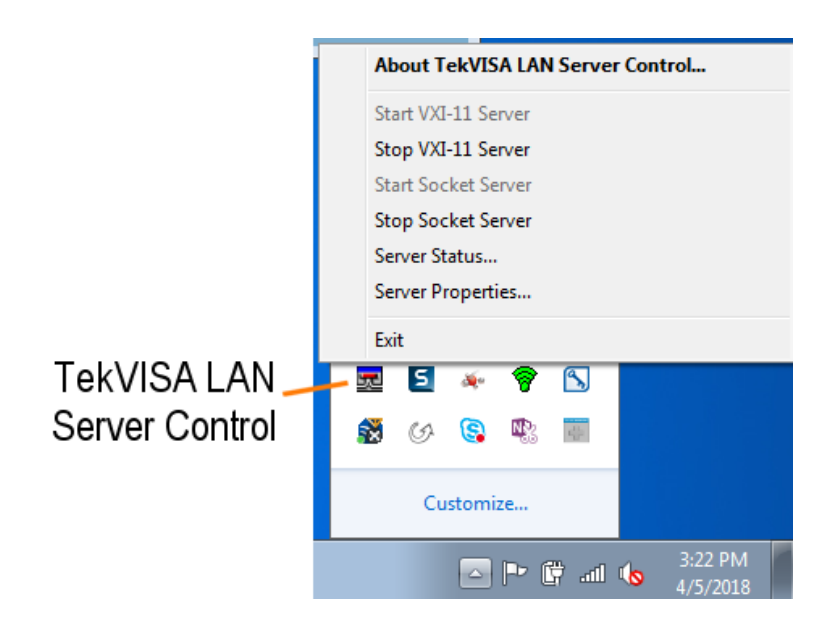

## **Firewall exceptions**

- Make sure that TekVISA inbound and outbound traffic are allowed through the Windows Firewall on both the DSA8300 instrument and the PC running NRZ-M4 application.
- Make sure that NRZ-M4 application is added to the Windows Firewall exception list on the PC.

Open the "Windows Firewall" from "Control Panel", and follow instructions under "Allow an app or feature through Windows Firewall".

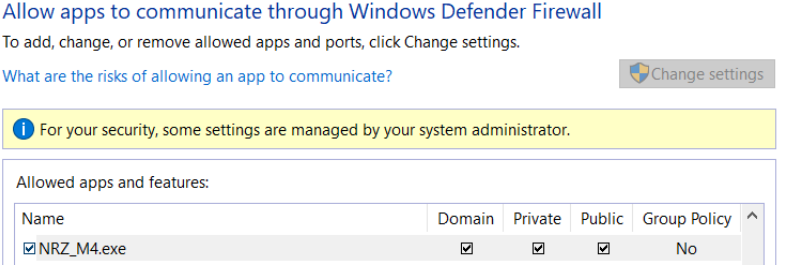

# **Index**

# **A**

Application directories, [6](#page-13-0) Application panels measurement configuration, [11](#page-18-0) measurement selections, [9](#page-16-0)

# **C**

Computer requirements, [3](#page-10-0) Contacting Tektronix, [2](#page-9-0)

## **E**

Extensions, file names, [5](#page-12-0)

## **F**

File menu, [13](#page-20-0) File name extensions, [5](#page-12-0)

### **H**

Help conventions, [1](#page-8-0)

# **I**

Installing the software, [5](#page-12-0) Instruments and accessories required, [4](#page-11-0)

# **L**

Launch the application, [7](#page-14-0)

## **N**

Names, file extensions, [5](#page-12-0)

### **P**

Programmatic interface handshaking protocol, [17](#page-24-0) perl program example, [26](#page-33-0) python example, [28](#page-35-0) remote control introduction, [17](#page-24-0) setting up the PI environment, [18](#page-25-0) syntax, [19](#page-26-0) variable name arguments and queries, [20](#page-27-0)

## **R**

Related documentation, [2](#page-9-0) Results elements, [14](#page-21-0)

## **S**

Scope menu, [13](#page-20-0) Software requirements, [3](#page-10-0) Support, [2](#page-9-0)

## **T**

Technical support, [2](#page-9-0) TekVISA software, [4](#page-11-0)

## **V**

View software version, [6](#page-13-0)

### Index